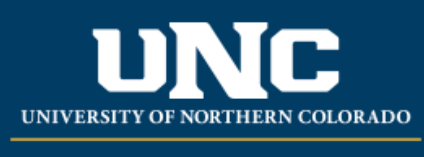

Office of the Registrar

## **Student Registration Permit-Override in URSA**

- Logon to Ursa at [https://ursa.unco.edu](https://ursa.unco.edu/) using your network username and password.
	- o Click on the **Employee** tab.
	- o Under **Faculty & Advisor Tools**, click on **Registration Overrides.**
	- o Select the term using the **Select the Term** drop-down menu**.**
	- $\circ$  Enter the student ID number if it is known or do a search using the student's name and click on **Submit.**
	- $\circ$  Click on the student's name from the choices listed under Student and Advisee Selection once you have verified which student you want to provide the override for.
	- o Using the drop-down menu under **Override** choose either:
		- **Override Capacity** Overrides only capacity of class
		- **InstConsentExcludingCapacity** Overrides both pre-reqs and capacity
		- **InstConsentIncludingCapacity** Overrides pre-reqs, but not the capacity
		- **Diverride Mutually Exclusive** Overrides a mutually exclusive restriction
		- **Course Time Conflict** Overrides a time conflict with another course
	- o Using the drop-down menu under **Course**, select the CRN for the class and click on **Submit.**

## **Registration Overrides**

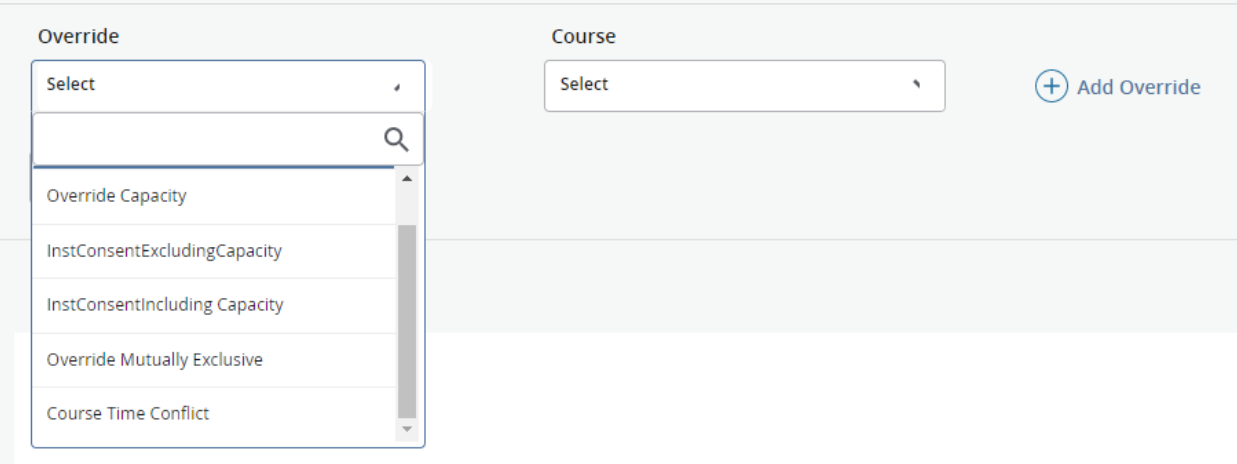

Reviewed: July 2023